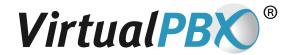

# **Fax Setup and Information Guide**

### **Inbound Fax Feature**

#### **All VirtualPBX Numbers**

By default, all VirtualPBX phone numbers have the ability to sense an incoming fax call and drop into fax mode for that call. How your system is configured will determine where the fax is delivered inside of your VirtualPBX system.

#### Forwarded to Email

Once the fax is received, it can be emailed out to one or more email addresses as a .PDF document. A separate notification email can be sent to one or many email addresses as well, alerting you to the fact that you have received a fax.

#### Turn it Off

There are situations where you may not want to have the ability to listen for fax tones on a VirtualPBX phone number. You may want this if you want to have a separate voice number and a separate fax number. Instructions for how to turn off the fax receive on a phone number by phone number basis are provided below.

#### **Outbound Fax**

Perfect for common forms that you send repeatedly, VirtualPBX enhances outbound faxes by providing a library of faxes in our Fax Center. You can upload your documents to your VirtualPBX online fax library and send as needed. The library stores your documents so you can send them again without the hassle or delay of additional uploads that you get from other online fax products.

# **VirtualPBX PBX Fax Configuration**

There are several ways to receive a fax into your VirtualPBX service. By default, the main phone number VirtualPBX assigns you (or that you've ported to VirtualPBX) can take voice and fax calls. If you wish to have a separate phone number for faxing, please see below.

**NOTE:** In order to proceed, you will need to know your VirtualPBX phone number, phone password, and extension number. If you do not have these, please ask your System Administrator or VirtualPBX Support to reset. Please refer to Step 1 of the Quickstart training videos to log into the vConsole web interface.

### **Receive Faxes through Main Number**

If your phone number rings to the Auto-Attendant and plays a greeting (Thank you for calling, press 1, press 2, etc.) then the faxes will be received through this number and sent to whichever extension is set up as the System Operator. The System Operator extension can be found here: **Admin Tab > Auto-Attendant > Basic Configuration.** 

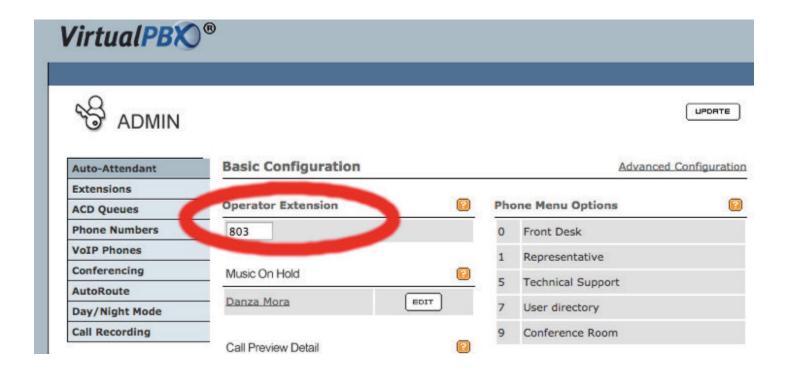

Once the fax is received, it will be put onto the Message Center of the System Operator extension. From there, it will follow whatever Message Handling rules the System Operator extension has configured. See below for Message Handling configurations on an extension.

### **Receive Faxes through Number Ringing to Extensions**

Alternatively, you can have a VirtualPBX phone number ring directly to an extension. If you do, then the fax will end up in the Message Center of the extension the phone number is ringing to.

To make sure your VirtualPBX system catches the fax negotiation tones for these types of calls, please make sure the checkbox for "Listen for faxes on call transfer" is checked. This can be found at: Admin Tab > Auto-Attendant > Advanced Configuration.

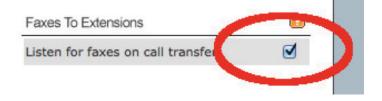

### Receive Faxes through Numbers Ringing to TrueACD Queues

For those numbers that ring directly into a TrueACD Queue, you can still receives faxes. The fax will go to the ACD Queue Operator extension. This can be found at: **Admin Tab > ACD Queues > Config** 

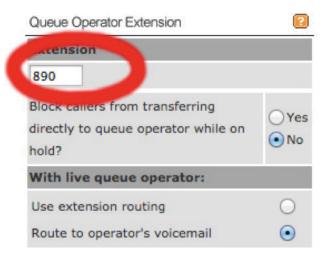

Make sure the "Listen for faxes during music on hold" function is turned on. This can be found at: Admin Tab > ACD Queues > Config > Advanced Configuration.

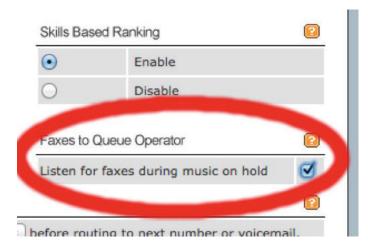

# **Separate Fax Number**

You can have a separate number added to your system and use that as a fax number if you wish. Then you can turn off the fax function on your main voice number. Please see below for turning fax functions off on your VirtualPBX phone numbers.

To get another phone number added to your system access the Config Wizard, Step #5. For current plans any phone number beyond the first two will be \$5/mo for the additional phone number.

# **Turning Fax Off**

If you wish to turn the fax capability off for a phone number, please do the following: **Admin Tab > Phone Numbers > Edit.** 

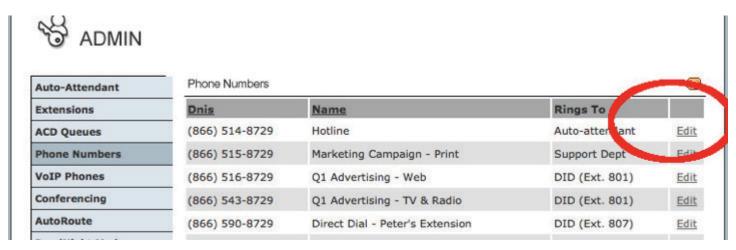

Once you are at this page, select Yes next to "Ignore faxes at start of call" under the Settings on the right-hand side of the page.

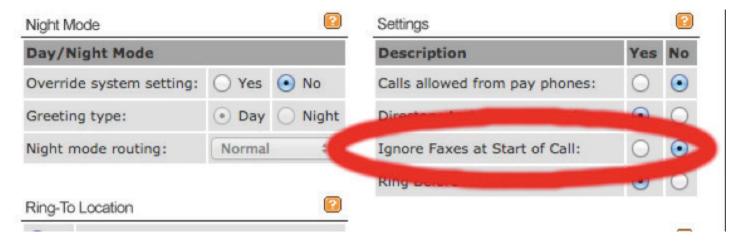

# **Message Handling Configuration**

You can have all voicemails and faxes emailed to you as a .WAV (for voicemail) and a .PDF (faxes). There are two emails that can be sent: forwarding of the voice or fax file itself, as well as a separate email that is just a notification. Please refer to Step 6 of the Quickstart training videos for how to configure extension Message Handling.